- **See myTEDUPortal** Home  $\overline{\smile}$ Information Exchange Help & Support Registration Information Exchange Courses **Student Services** My Advisor Choose Major Secondary Field Course Registration Course Withdrawal Program / Summer Selection (Portal App) (Portal App) School Registration  $\overline{\mathbf{a}}$ 껓구 S 顷 ē Program Catalogs Module Group "How to?" Video "How to?" Video De-registration Guides (Portal App) Change Request Guides Drop Course Course Registration ┠ D,  $\overline{\mathbf{a}}$ =  $\left| \bullet \right|$  $\mathbf{E}^{\alpha}$ Application and Semester Leave Admission for Request Graduate Programs HØ 昌
- 1. Semester Leave Request uygulaması açılır.

2. Aktif program seçimi yapılır ve "Create" butonu seçilir.

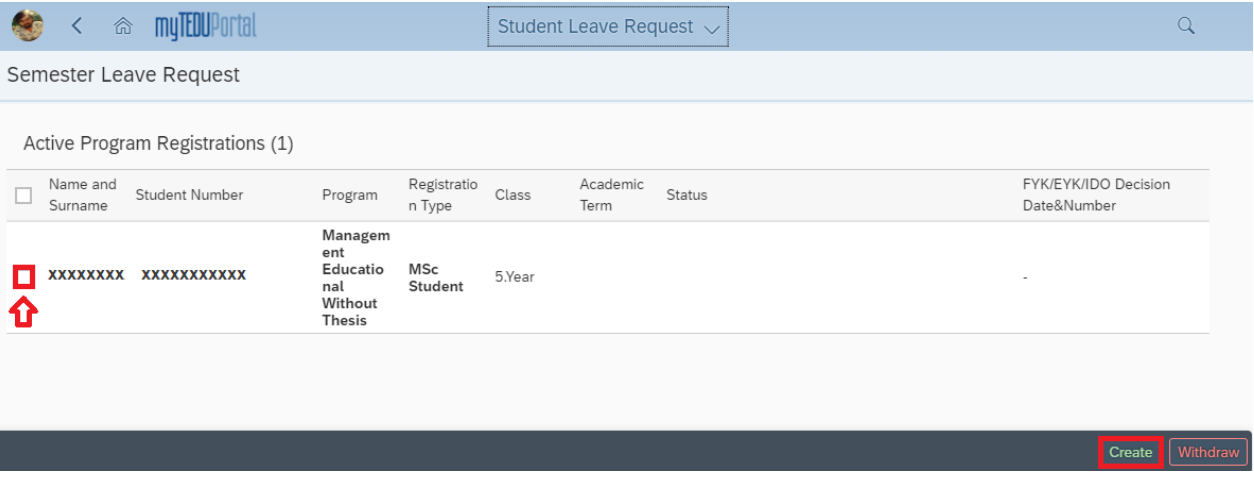

- 3. Aşağıda işaretli ilgili alanlar seçilir ve talep oluşturulur;
	- a. Akademik Yarıyıl
	- b. İzinli Ayrılma Nedeni
	- c. Telefon Numarası
	- d. Doküman Ekleme İşlemleri *(talep nedenine uygun dokümanlar sisteme yüklenir.)*
	- e. Açıklama Metni

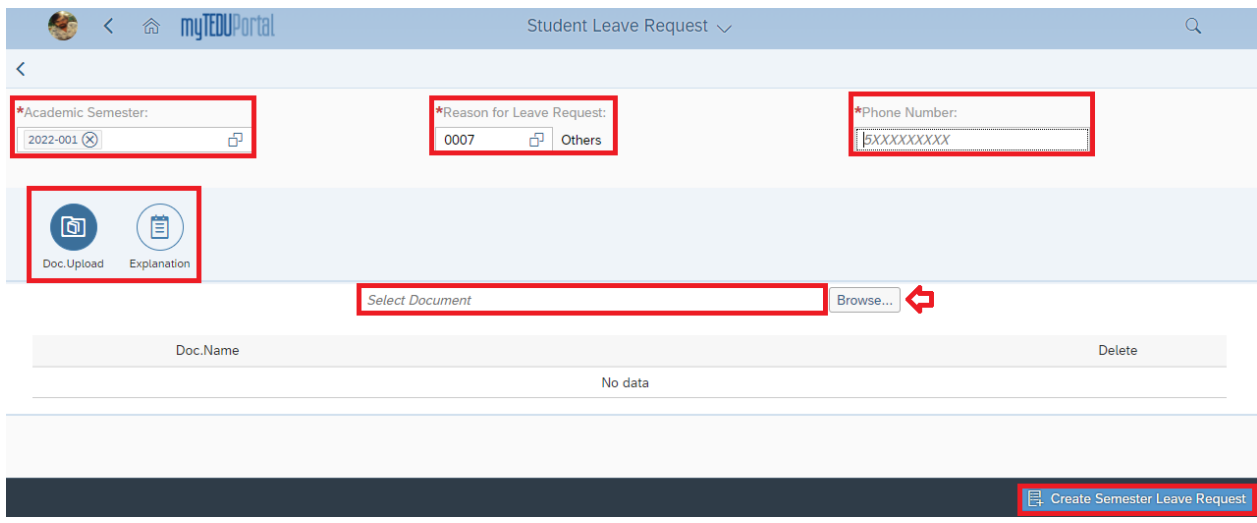

4. Talep onaylama işlemleri yapılır.

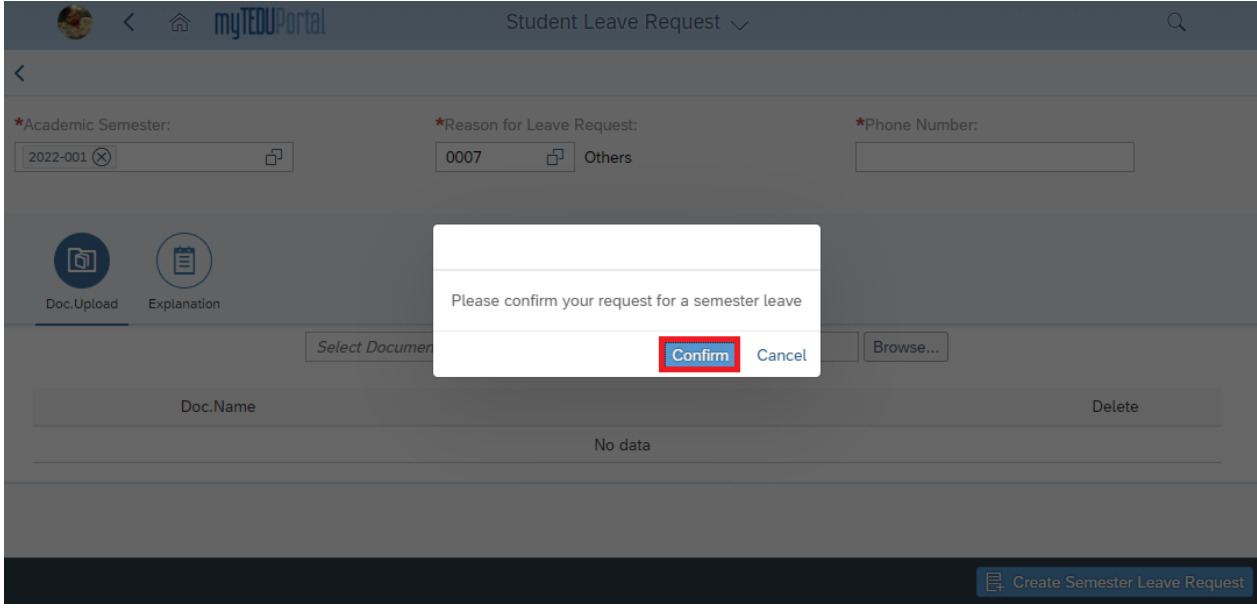

5. Talep oluşturulur.

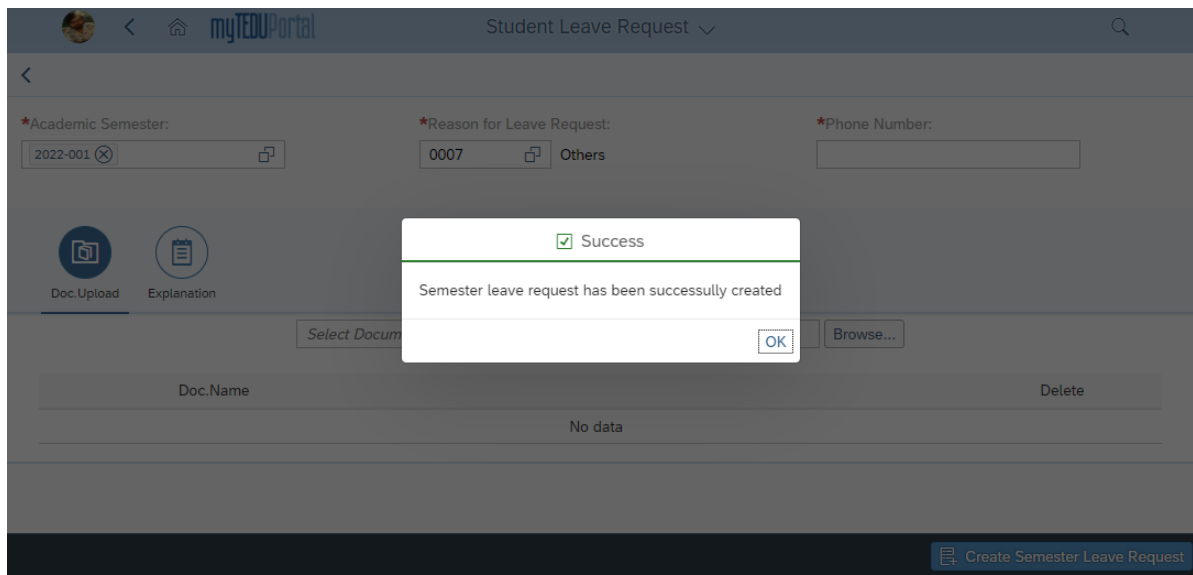

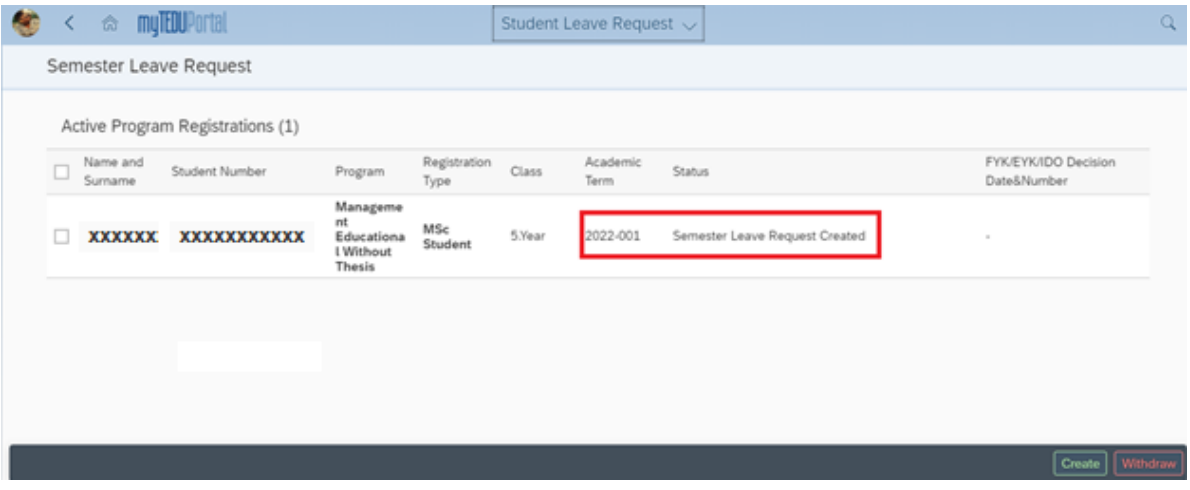

6. İzinli ayrılma talebi sürecin istenilen bir aşamasında iptal edilebilir. İptal işlemleri için aktif program seçimi yapılır ve "Withdraw" butonu seçilir.

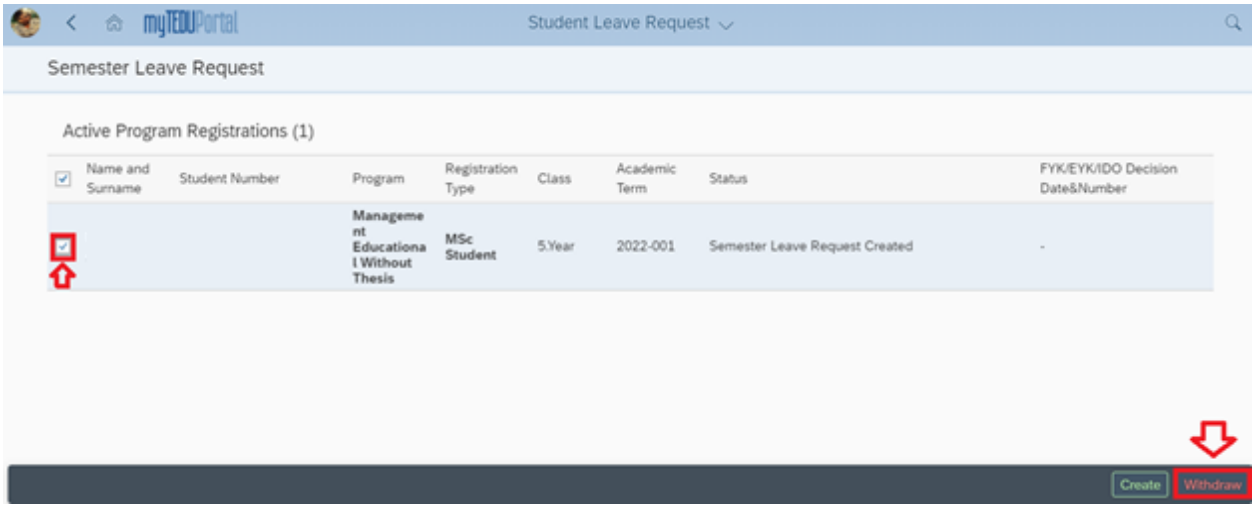

7. Talep iptali için onaylama işlemi yapılır.

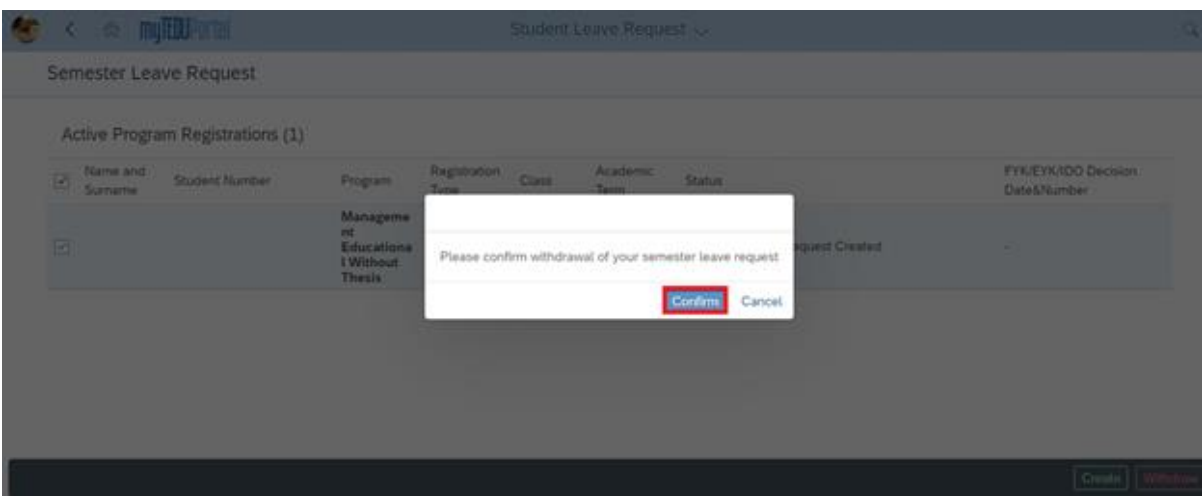

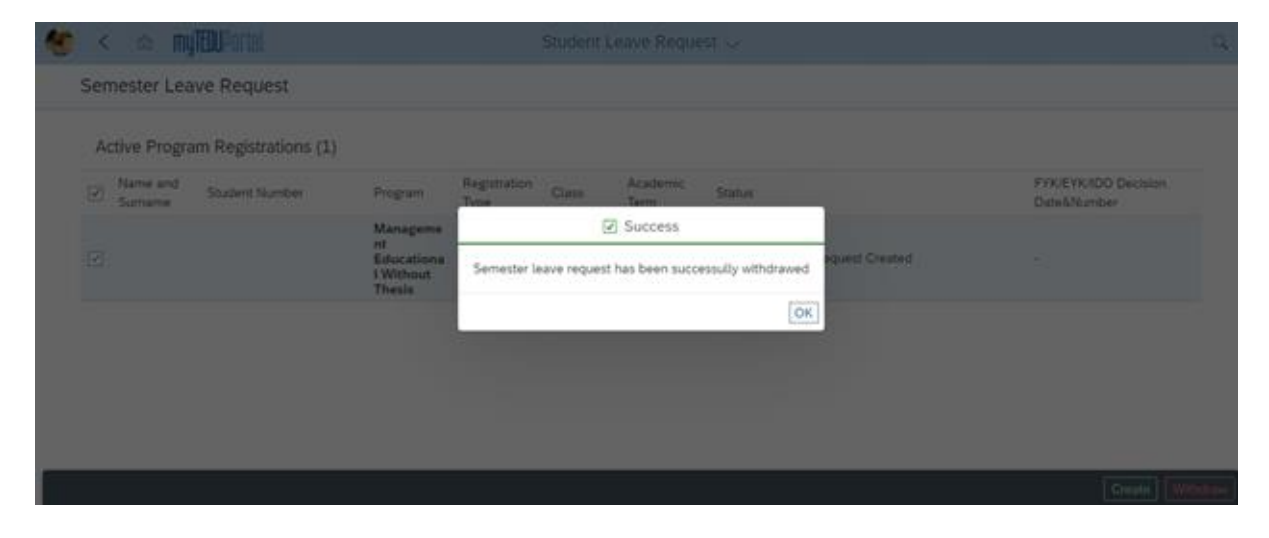

8. Talebin iptal edildiği görünür.

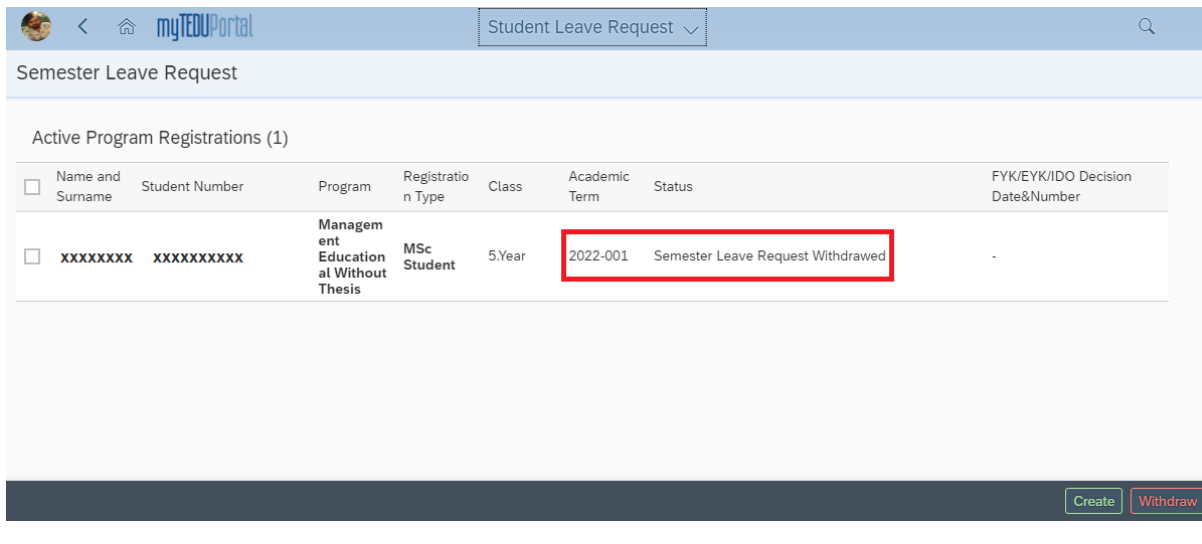